# Guía del usuario

**Cliente ICA de Citrix para Windows CE Versión 1.0**

**Citrix Systems, Inc.**

La información de este documento está sujeta a cambios sin previo aviso. Las compañías, nombres y datos utilizados en los ejemplos incluidos son ficticios a menos que se indique lo contrario. Ninguna parte de este documento se puede reproducir o transmitir de ninguna forma o por ningún medio, ya sea electrónico o mecánico, con ningún fin, sin el permiso expreso y por escrito de Citrix Systems, Inc.

© 1994-1998 Citrix Systems, Inc. Reservados todos los derechos.

Citrix, Independent Computing Architecture (ICA), DirectICA, MetaFrame, SecureICA y *WINFRAME* son marcas comerciales registradas o marcas comerciales de Citrix Systems, Inc. en Estados Unidos y otros países.

Microsoft, MS, MS-DOS, Windows, Windows CE y Windows NT, y BackOffice son marcas comerciales registradas o marcas comerciales de Microsoft Corporation en Estados Unidos y otros países.

IBM es una marca comercial registrada, e IBM PC e IBM PC/AT son marcas comerciales de International Business Machines Corporation.

Número de documento ctxuk.cecli.1.0.kb Impreso en Estados Unidos de América.

## **Contenido**

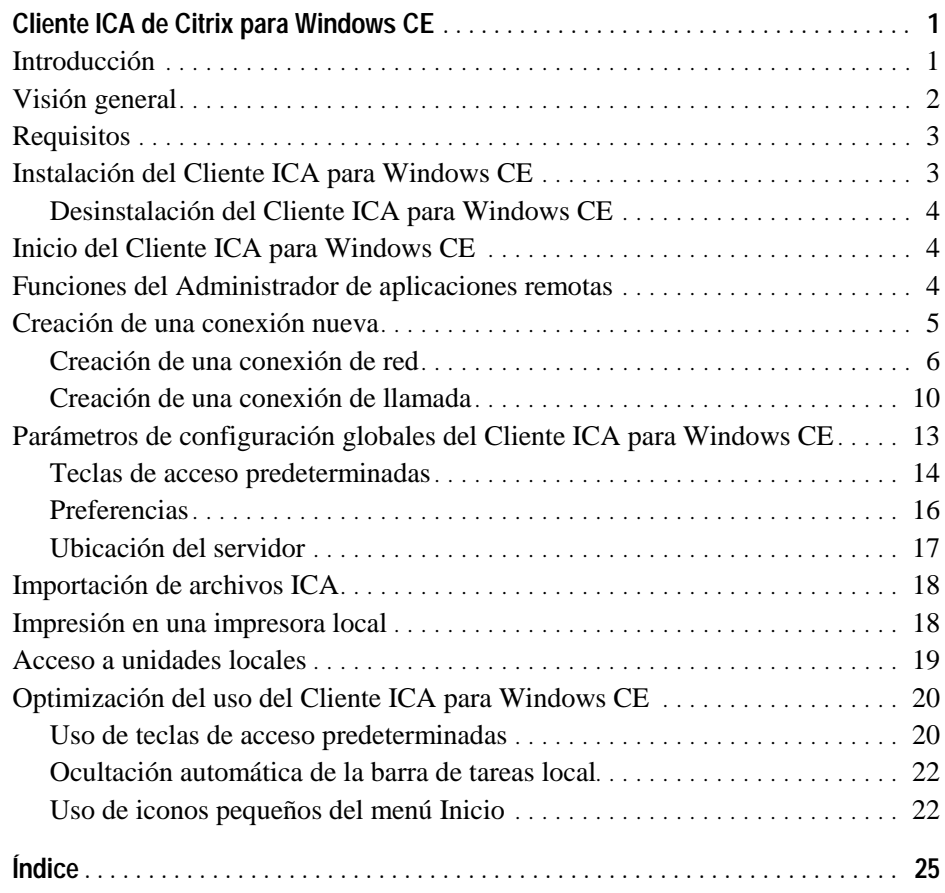

## **Cliente ICA de Citrix para Windows CE**

### **Introducción**

El Cliente ICA para Windows CE permite utilizar un dispositivo basado en Microsoft Windows CE para conectarse con un servidor Citrix MetaFrame o *WINFRAME* y ejecutar aplicaciones de forma remota. El Cliente ICA para Windows CE incluye el Administrador de aplicaciones remotas, que le ayuda a configurar y ejecutar conexiones con servidores Citrix.

Este documento contiene los procedimientos de instalación y uso del Cliente ICA de Citrix para Windows CE. Los temas que trata son:

- Visión general del Cliente ICA para Windows CE
- Requisitos del Cliente ICA para Windows CE
- Instalación del Cliente ICA para Windows CE
- **Inicio del Cliente ICA para Windows CE**
- Funciones del Administrador de aplicaciones remotas
- Creación de una conexión nueva
- Parámetros de configuración globales del Cliente ICA para Windows CE
- **Importación de archivos ICA**
- Impresión en una impresora local
- Acceso a unidades locales
- Optimización del uso del Cliente ICA para Windows CE $\blacksquare$

### **Visión general**

El Cliente ICA para Windows CE ejecuta sesiones de control remoto, denominadas sesiones ICA. *Las sesiones ICA* son aplicaciones que se ejecutan en un servidor Citrix remoto que se muestran localmente en su dispositivo Windows CE.

Para conectar con el servidor Citrix (MetaFrame o *WINFRAME)* y ejecutar sesiones ICA puede utilizar cualquiera de los procedimientos siguientes:

- Acceso de control remoto de red con una conexión de red TCP/IP local. Con el control remoto de red, el dispositivo cliente está conectado directamente con la red que contiene los servidores Citrix mediante una tarjeta de interfaz de red (NIC).
- Acceso de control remoto + nodo remoto mediante TCP/IP en una conexión PPP serie con un servidor RAS de Windows 95 o Windows NT. Con nodo remoto + control remoto, el dispositivo cliente se conecta a través de un módem a un servidor RAS en una red remota. Cuando se ha conectado con la red, el usuario puede ejecutar el Cliente ICA para Windows CE y efectuar conexiones de red TCP/IP con servidores Citrix.
- Control remoto asíncrono de llamada sobre una conexión de módem. Las conexiones de llamada usan un módem en el dispositivo cliente para comunicarse directamente con un módem en el servidor Citrix y no usan RAS.

Se pueden configurar y ejecutar dos tipos de sesiones ICA: conexiones con servidor Citrix y aplicaciones publicadas. *Las conexiones con servidor Citrix* permiten controlar de forma remota una sesión en un servidor Citrix desde su dispositivo Windows CE. Las conexiones con servidor Citrix permiten acceder al escritorio de un servidor específico; se pueden ejecutar aplicaciones disponibles en el escritorio, en cualquier orden. *Las aplicaciones publicadas* consisten en aplicaciones específicas configuradas por un administrador para que las ejecuten usuarios remotos. En las conexiones de aplicaciones publicadas, sólo se accede a la aplicación especificada y no es necesario saber la dirección de un servidor específico para crear la conexión.

### **Requisitos**

Para ejecutar el Cliente ICA para Windows CE, debe disponer de lo siguiente:

- Un dispositivo basado en Windows CE
- Una tarjeta de interfaz de red (NIC) conectada a una red local para conexiones de red TCP/IP o una línea de módem y teléfono para conexiones PPP serie y conexiones de llamada
- El programa del Cliente ICA para Windows CE para su dispositivo de Windows CE (SH3, X86, MIPS, PowerPC o ARM)
- Una pantalla que admita 16 colores/escalas de grises o más

### **Instalación del Cliente ICA para Windows CE**

El Cliente ICA para Windows CE proporciona dos métodos de instalación:

- **Instalación de PC** Para dispositivos Windows CE conectados a un PC. La  $\blacksquare$ instalación se ejecuta en el PC y los archivos necesarios se descargan en el dispositivo Windows CE durante la instalación.
- **Instalación local** Para dispositivos Windows CE remotos. La instalación se ejecuta en el dispositivo Windows desde un archivo de instalación descargado previamente.

#### **Para instalar el Cliente ICA para Windows CE (instalación local)**

- 1. Copie el programa de configuración de Cliente ICA para Windows CE (Setup.exe) en el dispositivo de Windows CE.
- 2. Haga doble clic sobre el icono **Configuración de ICA** y siga las instrucciones que aparecen en pantalla.
- 3. Cuando la instalación haya concluido, haga clic en **Inicio**, **Programas**, **Cliente ICA CE**, y a continuación en **Administrador de aplicaciones remotas**.
- 4. Cuando se solicite, introduzca un nombre exclusivo para su dispositivo y haga clic en **Aceptar**. El nombre no lo debe utilizar ningún otro dispositivo que se conecte con servidores Citrix MetaFrame *WINFRAME* en la red.

#### **Para instalar el Cliente ICA para Windows CE (instalación de PC)**

1. Haga doble clic sobre el icono **Configuración de ICA** y siga las instrucciones que aparecen en pantalla.

Los archivos necesarios se descargarán al dispositivo Windows CE.

- 2. Cuando la instalación haya concluido, haga clic en **Inicio**, **Programas**, **Cliente ICA CE**, y a continuación en **Administrador de aplicaciones remotas**.
- 3. Cuando se solicite, introduzca un nombre exclusivo para su dispositivo y haga clic en **Aceptar**. El nombre no lo debe utilizar ningún otro dispositivo que se conecte con servidores Citrix MetaFrame *WINFRAME* en la red.

### **Desinstalación del Cliente ICA para Windows CE**

- **Para desinstalar el Cliente ICA para Windows CE**
	- 1. Haga clic en **Inicio**, **Programas**, señale **Cliente ICA CE**, y finalmente haga clic en **Desinstalar ICA**.
	- 2. Haga clic en **Sí** en los cuadros de confirmación. Haga clic en **Aceptar** para completar la desinstalación.

### **Inicio del Cliente ICA para Windows CE**

- **Para iniciar el Cliente ICA para Windows CE**
	- En su escritorio, haga clic en **Inicio**. Señale **Programas.** Señale **Cliente ICA CE**. Haga clic en **Administrador de aplicaciones remotas**.

## **Funciones del Administrador de aplicaciones remotas**

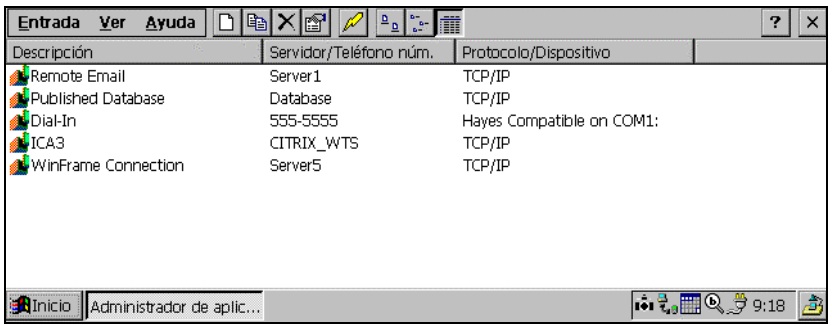

Utilice el Administrador de aplicaciones remotas para configurar, editar y ejecutar sesiones ICA. El Administrador de aplicaciones remotas muestra sus conexiones en la lista de aplicaciones remotas.

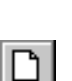

#### **Para crear una conexión ICA nueva**

• Haga clic en el icono **Nuevo** de la barra de herramientas, o haga clic en **Entrada** y a continuación en **Nueva**. Aparece el Asistente de entradas nuevas. Consulte el apartado "Creación de una conexión nueva", en este mismo documento, para obtener instrucciones detalladas respecto a la creación de nuevas entradas de conexiones ICA.

#### **Para iniciar una sesión ICA**

• Seleccione una entrada de la lista del Administrador de aplicaciones remotas. Haga clic en el icono **Conectar** de la barra de herramientas, o haga clic en **Entrada** y a continuación en **Conectar**. También puede hacer doble clic en

una entrada. Aparece la pantalla **Conectar con** del Cliente ICA para Windows CE. Si no ha introducido un nombre de usuario, un dominio y una contraseña al crear la entrada, se solicitará esta información. Introduzca el nombre de usuario, el dominio y la contraseña y haga clic en **Aceptar**. Al conectar con aplicaciones publicadas anónimas, no es necesario introducir ninguna información.

#### **Para mostrar las propiedades de una entrada**

• Seleccione la entrada, haga clic en el botón **Propiedades**, o haga clic en **Entrada** y a continuación en **Propiedades**. Este procedimiento permite editar una entrada existente. Mientras avance por las pantallas del asistente, efectúe los cambios necesarios. Haga clic en **Terminar** en la última pantalla del asistente para guardar los cambios.

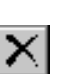

#### **Para suprimir una entrada**

• Seleccione la entrada, haga clic en el icono **Suprimir** de la barra de herramientas, o haga clic en **Entrada** y a continuación en **Suprimir**.

#### **Para crear un acceso directo en el escritorio a una entrada del Administrador de aplicaciones remotas**

• Seleccione la entrada, haga clic en **Entrada** y a continuación en **Crear acceso directo**. En el escritorio aparece un acceso directo con el nombre de la entrada. Este acceso directo se puede utilizar para ejecutar una sesión sin necesidad de iniciar el Administrador de aplicaciones remotas.

#### **Para cambiar la vista**

• El Administrador de aplicaciones remotas muestra las conexiones configuradas en una de tres vistas posibles. Para cambiar la vista, haga clic en **Vista** y seleccione una de ellas: **Iconos grandes**, **Iconos pequeños** o **Detalles**. Las vistas de iconos muestran las conexiones ICA como iconos. La vista **Detalles** muestra el nombre de la entrada, el servidor Citrix o el número de teléfono, y el protocolo o dispositivo utilizado para conectar con el servidor.

### **Creación de una conexión nueva**

El procedimiento utilizado para crear una entrada de conexión nueva en el Administrador de aplicaciones remotas es distinto del caso de las conexiones con red y de llamada. Consulte el apartado "Visión general", presentado anteriormente, para obtener una descripción de los distintos tipos de conexiones ICA.

### **Creación de una conexión de red**

#### **Para crear una conexión de red**

1. Inicie el Administrador de aplicaciones remotas. Haga clic en **Entrada** y a continuación en **Nueva**. Aparece el Asistente de entradas nuevas.

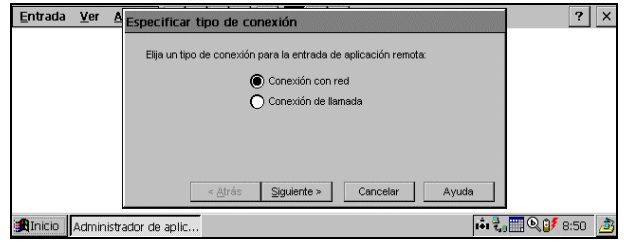

Haga clic en **Conexión de red**. Asegúrese de que su dispositivo cliente esté conectado a la red mediante un NIC o mediante una conexión serie PPP con un servidor RAS Windows 95 o Windows NT. Haga clic en **Siguiente** para continuar.

2. Aparece la pantalla **Seleccionar un servidor Citrix o una aplicación publicada**:

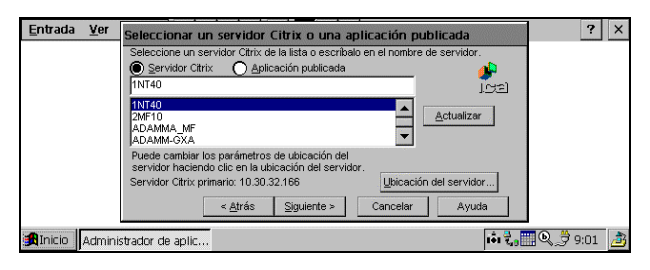

Si su dispositivo Windows CE no se encuentra en la misma red que el servidor Citrix al que desea conectarse (por ejemplo, en el otro lado de un encaminador, en otra ubicación de Internet o utiliza RAS para conectarse con una red remota que contiene servidores Citrix), dicho servidor no consta en la lista de servidores y aplicaciones publicadas. Si es así, haga clic en **Ubicación del servidor** y vaya al Paso 3. Si no, desplácese por la lista y seleccione el servidor Citrix o la aplicación publicada, o escriba su nombre en el campo de edición. Haga clic en **Siguiente**. Vaya al paso 4.

3. Aparece la pantalla **Ubicación del servidor**:

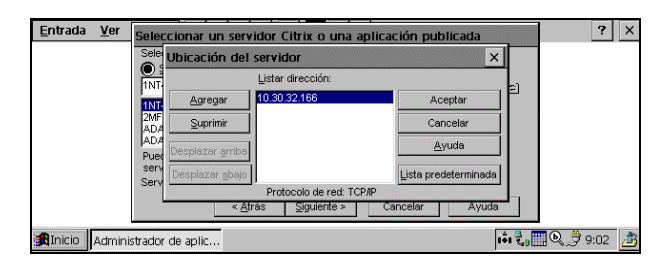

El Administrador de aplicaciones remotas utiliza la información introducida en la pantalla **Ubicación del servidor** para ayudar a buscar los servidores Citrix y aplicaciones publicadas disponibles. El valor predeterminado introducido en el campo **Dirección** es **Localización automática**. Para utilizar **Localización automática**, su dispositivo Windows CE y el servidor Citrix al que desea conectarse deben estar en la misma red.

Si se encuentra en una red distinta (por ejemplo, en el otro lado de un encaminador, en otra ubicación de Internet o conectado mediante RAS), introduzca la dirección IP o el nombre de DNS de un servidor Citrix de la red que que contiene el servidor Citrix al que desea conectarse.

Haga clic en **Agregar** e introduzca la dirección IP o el nombre DNS de cualquier servidor Citrix de la red remota. Haga clic en **Aceptar**. Volverá a aparecer la pantalla **Seleccionar un servidor Citrix o una aplicación publicada**. Desplácese por la lista y seleccione el nombre del servidor Citrix o la aplicación publicada a la que desea conectarse. Haga clic en **Siguiente**.

4. Aparece la pantalla **Especificar una aplicación** (esta pantalla no aparece al configurar una conexión de aplicación publicada):

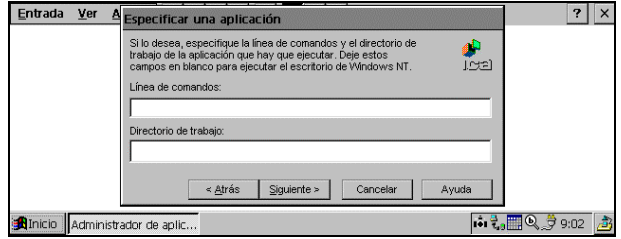

En el campo **Línea de comandos**, introduzca la ruta de acceso y el nombre de una aplicación que se debe ejecutar en el servidor cuando la conexión con el servidor Citrix sea satisfactoria. Deje este campo en blanco para ejecutar un escritorio de Windows NT en el servidor Citrix. **Directorio de trabajo** permite asociar un directorio con la aplicación especificada en el campo **Línea de comandos**. Introduzca la unidad y la ruta de acceso del directorio de trabajo en el campo **Directorio de trabajo**.

Por ejemplo, si la aplicación Notepad.exe (Bloc de notas) se encuentra en el directorio C:\WTSRV del servidor Citrix, escriba **C:\WTSRV\Notepad.exe** en el campo **Línea de comandos**. Si utiliza el Bloc de notas para trabajar con documentos que se encuentran en el directorio C:\Mis documentos, escriba **C:\Mis documentos** en el campo **Directorio de trabajo**. Al conectarse al servidor Citrix, se iniciará el Bloc de notas. En el Bloc de notas, al hacer clic en el menú **Archivo**, se muestra el directorio C:\Mis documentos.

Haga clic en **Siguiente**.

5. Aparece la pantalla **Especificar información de registro de entrada**:

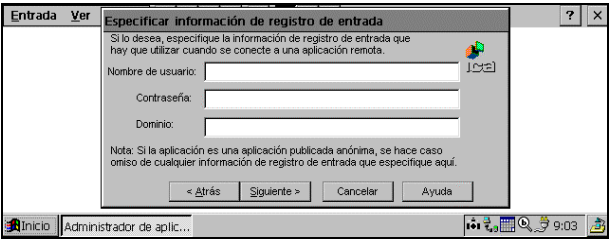

Introduzca un nombre de usuario, dominio y contraseña válidos. Si deja los campos en blanco, se solicitarán cuando el Cliente ICA para Windows CE se conecte con el servidor Citrix. Haga clic en **Siguiente**.

6. Aparece la pantalla **Seleccionar opciones de ventana**.

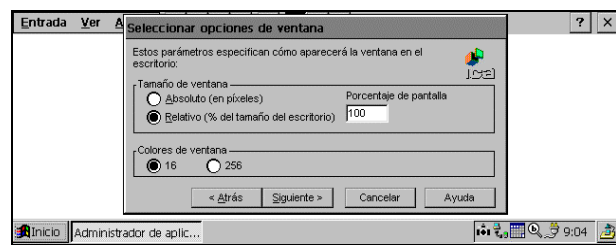

En el campo **Tamaño de ventana** seleccione **Absoluto** o **Relativo**. Los tamaños de ventana absolutos se especifican en píxeles. Los tamaños de ventana relativos se especifican como porcentaje del escritorio local que desea que ocupe la ventana de la sesión ICA.

En el campo **Colores de ventana** seleccione 16 o 256 colores. Al utilizar una conexión PPP, es posible que el modo de 16 colores ofrezca un mejor rendimiento. Si las opciones de ventana especificadas superan la capacidad del hardware del cliente, en su lugar se utilizarán el tamaño y la profundidad de color máximos admitidos por el dispositivo Windows CE. Haga clic en **Siguiente**.

7. Aparece la pantalla **Compresión, caché y sonido**.

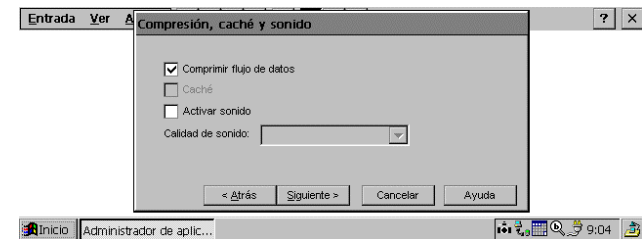

Haga clic en **Comprimir flujo de datos** para reducir la cantidad de datos transferidos entre el Cliente ICA para Windows CE y el servidor Citrix que aloja la sesión. (Si su conexión tiene un ancho de banda limitado, es posible que la habilitación de la compresión aumente el rendimiento. Si su dispositivo cliente se encuentra en una LAN de alta velocidad, es posible que no necesite compresión.)

Esta versión no admite la función **Caché**.

Haga clic en **Activar sonido** para habilitar el soporte de sonido. Las aplicaciones remotas podrán reproducir sonidos en el cliente. En la lista desplegable, seleccione un nivel de calidad para la presentación de sonido.

**Alta** proporciona la mayor calidad de audio, pero sólo se debe usar cuando el consumo de ancho de banda no sea importante.

**Media** da como resultado un menor consumo de ancho de banda que con la opción **Alta**. Los datos de compresión y de sonido proporcionan más eficacia de ancho de banda pero reducen algo la calidad del sonido. Este valor se recomienda para la mayoría de las conexiones de LAN.

**Baja** ofrece la utilización de ancho de banda más eficaz, pero también reduce considerablemente la calidad del sonido. Este valor se recomienda para las conexiones con poco ancho de banda, incluidas la mayoría de las conexiones por módem.

Haga clic en **Siguiente** para continuar.

8. Aparece la pantalla **Seleccionar un título para la conexión ICA**.

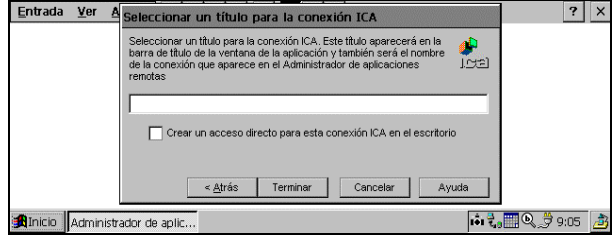

De forma predeterminada, el nombre del servidor Citrix o de la aplicación publicada aparece en el campo de edición. Se puede aceptar el nombre o introducir otro. El nombre elegido será el de la entrada en la lista del Administrador de aplicaciones remotas y aparecerá en la barra de título de la ventana de la sesión ICA. Haga clic en **Terminar**. Haga clic en **Aceptar** en el mensaje de confirmación.

#### **Creación de una conexión de llamada**

Nota Para obtener una mayor seguridad, los servidores Citrix se pueden configurar para utilizar devolución de llamada por módem. Al utilizar esta función, el servidor cuelga las conexiones de llamada en el momento de conectar, y a continuación llama a un número especificado para volver a conectar con el usuario. Puesto que Windows CE no contiene ningún mecanismo para responder a la llamada devuelta, el Cliente ICA para Windows CE no admite devolución de llamada por módem en conexiones de llamada.

#### **Para crear una conexión de llamada**

1. Inicie el Administrador de aplicaciones remotas. Haga clic en **Entrada** y a continuación en **Nueva**. Aparece el Asistente de entradas nuevas.

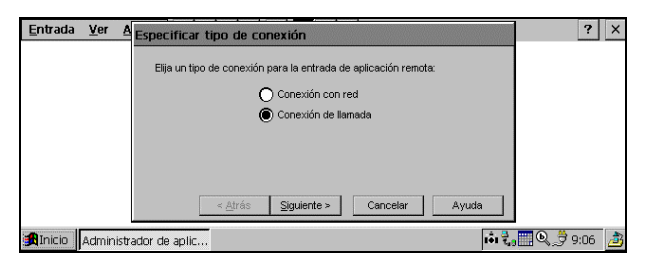

Haga clic en **Conexión de llamada**. Asegúrese de que su módem esté instalado y configurado de forma apropiada. Haga clic en **Siguiente** para continuar.

2. Aparece la pantalla **Dispositivos de llamada**:

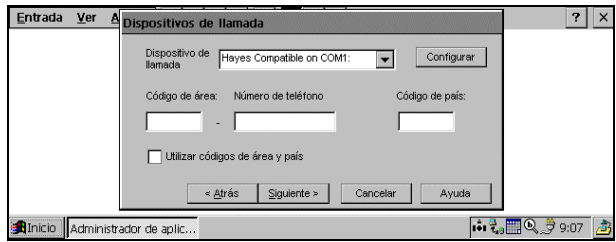

En la lista desplegable, seleccione su módem. En los campos **Código de área**, **Número de teléfono** y **Código de país**, escriba el código de área (prefijo), número de teléfono y código de país del servidor Citrix. Haga clic en **Siguiente**.

3. Aparece la pantalla **Especificar una aplicación**:

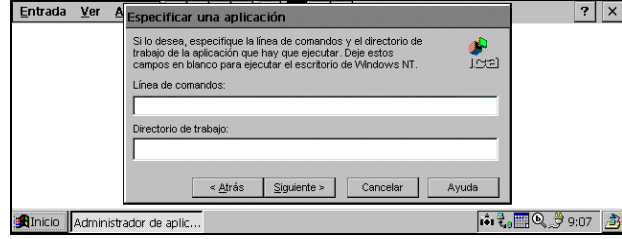

En el campo **Línea de comandos**, introduzca la ruta de acceso y el nombre de una aplicación que se debe ejecutar en el servidor cuando la conexión con el servidor Citrix sea satisfactoria. Deje este campo en blanco para ejecutar un escritorio de Windows NT en el servidor Citrix. **Directorio de trabajo** permite asociar un directorio con la aplicación especificada en el campo **Línea de comandos**. Introduzca la unidad y la ruta de acceso del directorio de trabajo en el campo **Directorio de trabajo**.

Por ejemplo, si la aplicación Notepad.exe (Bloc de notas) se encuentra en el directorio C:\WTSRV del servidor Citrix, escriba **C:\WTSRV\Notepad.exe** en el campo **Línea de comandos**. Si utiliza el Bloc de notas para trabajar con documentos que se encuentran en el directorio C:\Mis documentos, escriba **C:\Mis documentos** en el campo **Directorio de trabajo**. Al conectarse al servidor Citrix, se iniciará el Bloc de notas. En el Bloc de notas, al hacer clic en el menú **Archivo**, se muestra el directorio C:\Mis documentos.

Haga clic en **Siguiente**.

4. Aparece la pantalla **Especificar información de registro de entrada**:

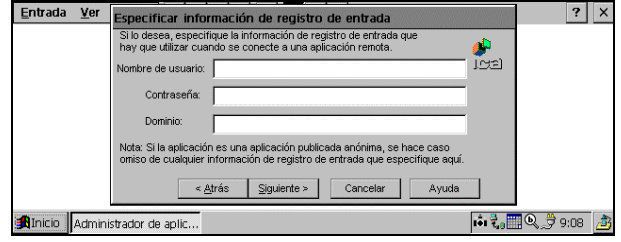

Introduzca un nombre de usuario, un dominio y una contraseña válidos. Si deja los campos en blanco, se le solicitarán cuando el Cliente ICA para Windows CE se conecte con el servidor Citrix. Haga clic en **Siguiente**.

5. Aparece la pantalla **Seleccionar opciones de ventana**:

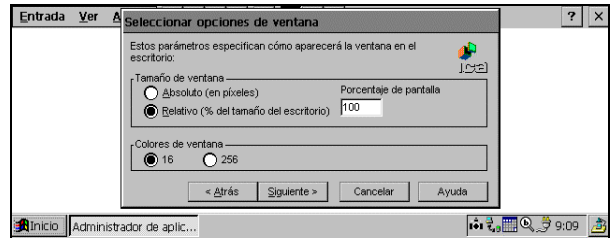

En el campo **Tamaño de ventana** seleccione **Absoluto** o **Relativo**. Los tamaños de ventana absolutos se especifican en píxeles. Los tamaños de ventana relativos se especifican como porcentaje del escritorio local que desea que ocupe la ventana de la sesión ICA.

En el campo **Colores de ventana** seleccione 16 o 256 colores. Al utilizar una conexión PPP, es posible que el modo de 16 colores ofrezca un mejor rendimiento. Si las opciones de ventana especificadas superan la capacidad del hardware del cliente, en su lugar se utilizarán el tamaño y la profundidad de color máximos admitidos por el dispositivo Windows CE. Haga clic en **Siguiente**.

6. Aparece la pantalla **Compresión, caché y sonido**.

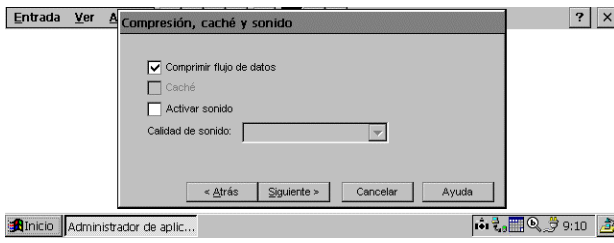

Haga clic en **Comprimir flujo de datos** para reducir la cantidad de datos transferidos entre el Cliente ICA para Windows CE y el servidor Citrix que aloja la sesión. En la mayoría de conexiones por módem, la habilitación de la compresión aumenta el rendimiento.

Esta versión no admite la función **Caché**.

Haga clic en **Activar sonido** para habilitar el soporte de sonido. Las aplicaciones remotas podrán reproducir sonidos en el Cliente. En la lista desplegable, seleccione un nivel de calidad para la presentación de sonido.

**Alta** proporciona la mayor calidad de audio, pero sólo se debe usar cuando el consumo de ancho de banda no sea importante.

**Media** da como resultado un menor consumo de ancho de banda que con la opción **Alta**. Los datos de compresión y de sonido proporcionan más eficacia de ancho de banda pero reducen algo la calidad del sonido. Este valor se recomienda para la mayoría de las conexiones de LAN.

**Baja** ofrece la utilización de ancho de banda más eficaz, pero también reduce considerablemente la calidad del sonido. Este valor se recomienda para las conexiones con poco ancho de banda, incluidas la mayoría de las conexiones por módem.

Haga clic en **Siguiente** para continuar.

7. Aparece la pantalla **Seleccionar un título para la conexión ICA**.

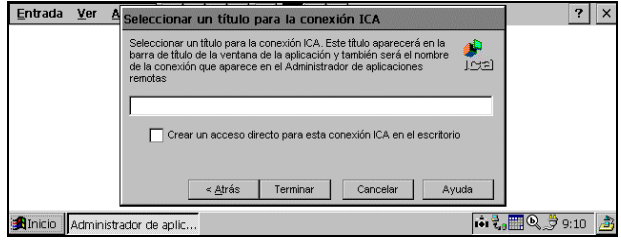

Introduzca un nombre en el campo de edición. El nombre elegido será el de la entrada en la lista del Administrador de aplicaciones remotas y aparecerá en la barra de título de la ventana de la sesión ICA. Haga clic en **Terminar**. Haga clic en **Aceptar** en el mensaje de confirmación.

### **Parámetros de configuración globales del Cliente ICA para Windows CE**

El cuadro de diálogo C**onfiguración global del cliente ICA** permite definir los parámetros de configuración predeterminados de todas las entradas de aplicación remota creadas mediante el Administrador de aplicaciones remotas. Se pueden anular algunos de estos parámetros globales seleccionando sus propios valores al utilizar el Asistente de entrada nueva para crear entradas nuevas o mediante la opción **Propiedades** del menú **Entrada** para editar las entradas existentes. El cuadro de diálogo C**onfiguración global del cliente ICA** contiene tres pestañas: **Teclas de acceso rápido predeterminadas**, **Preferencias** y **Ubicación del servidor**.

#### **Teclas de acceso rápido predeterminadas**

El Cliente ICA para Windows CE proporciona a los usuarios teclas de acceso rápido que se pueden utilizar durante las sesiones ICA para el control de diversas funciones. Algunas de ellas controlan el comportamiento del propio Cliente ICA para Windows CE, mientras que otras emulan teclas de acceso rápido estándar de Windows. Por ejemplo, la tecla de acceso rápido estándar de Windows ALT-ESC alterna el enfoque entre los iconos minimizados y las ventanas abiertas de aplicaciones que ha ejecutado. Si usa esta tecla en su dispositivo Windows CE, alternará el enfoque entre las distintas aplicaciones abiertas en dicho dispositivo. Si está conectado a un servidor Citrix y desea alternar entre las aplicaciones abiertas remotamente, no podrá pulsar ALT+ESC, ya que esta combinación de teclas está reservada por el dispositivo Windows CE para su propio uso. En lugar de eso, utilice la tecla de acceso rápido CTRL+7 del Cliente ICA para Windows CE.

Para acceder a la pestaña **Teclas de acceso rápido predeterminadas**, haga clic en **Ver** y a continuación en **Parámetros de configuración**.

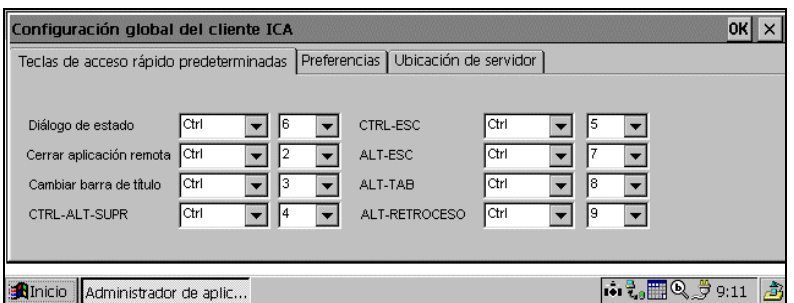

Utilice los cuadros desplegables de la pestaña **Teclas de acceso rápido predeterminadas** para personalizar las secuencias de teclas de acceso rápido predeterminadas.

En la tabla siguiente se describen las teclas de acceso rápido del Cliente ICA para Windows CE. En la primera columna consta el nombre de la tecla de acceso rápido o el nombre de una tecla de acceso rápido estándar de Windows. En la segunda columna consta la secuencia de teclas utilizada para generar la tecla de acceso rápido en su sesión ICA; la tercera columna describe el comportamiento de la tecla.

#### **Cliente ICA de Citrix para Windows CE 15**

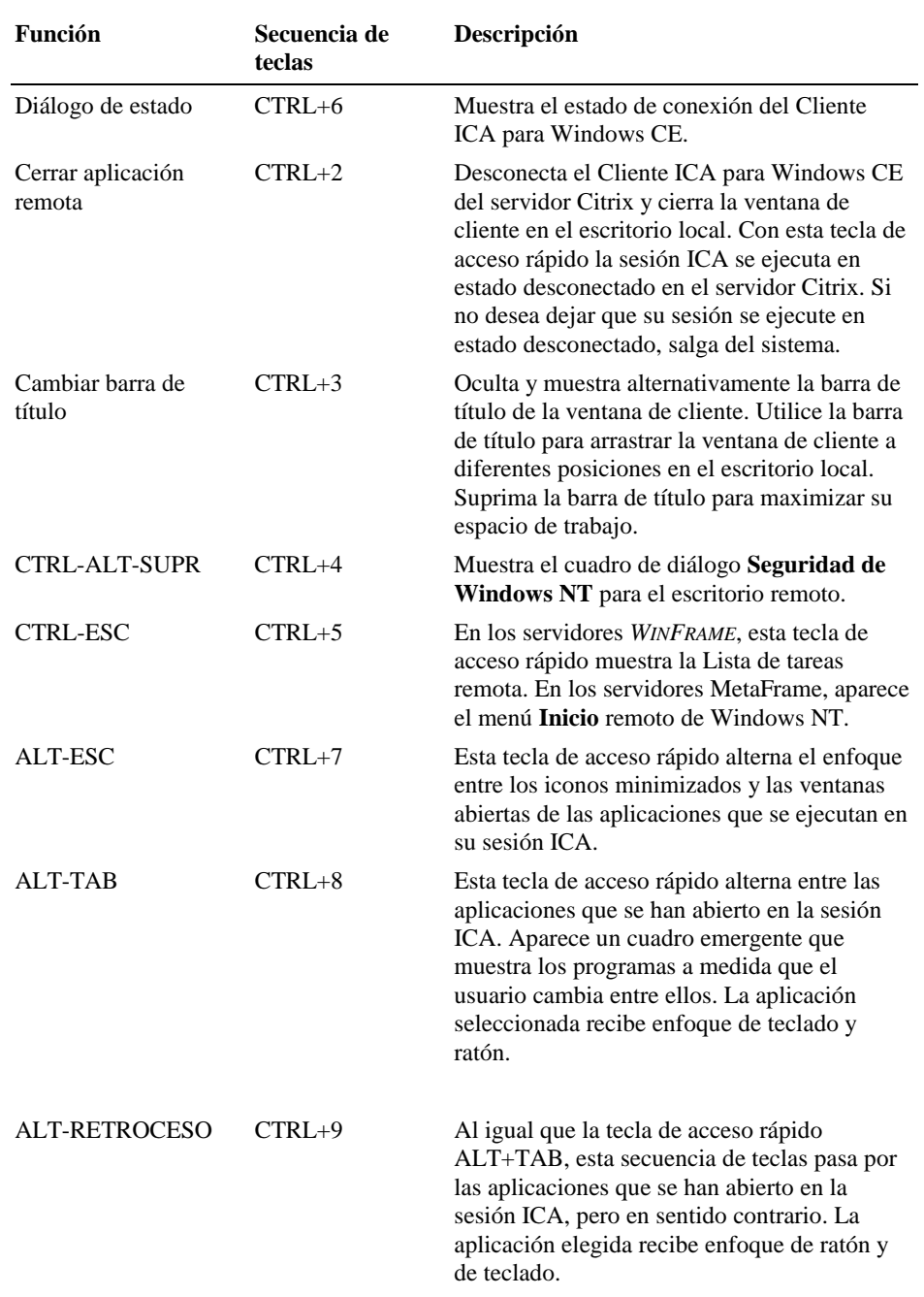

#### **Preferencias**

Utilice la pestaña **Preferencias** para cambiar el tamaño y color de ventana predeterminados, así como otros parámetros de configuración.

Para acceder a la pestaña **Preferencias**, haga clic en **Ver, Parámetros de configuración** y en **Preferencias**.

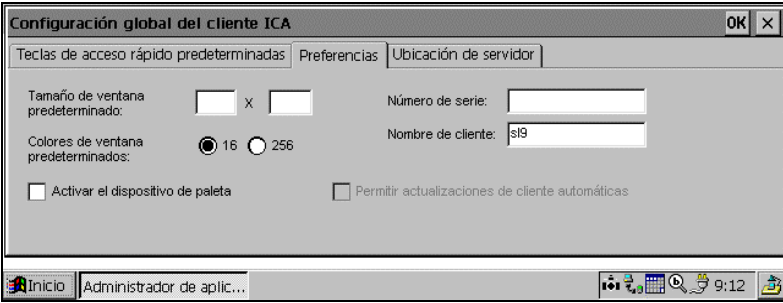

La pestaña **Preferencias** contiene los campos siguientes:

- **Tamaño de ventana predeterminado**. Introduzca un tamaño en píxeles cuya máxima resolución sea la de la pantalla del dispositivo cliente.
- **Colores de ventana predeterminados**. En el campo Colores de ventana, seleccione 16 o 256 colores. Al utilizar una conexión PPP, es posible que el modo de 16 colores ofrezca un mejor rendimiento. Si las opciones de ventana especificadas superan la capacidad del hardware del cliente, en su lugar se utilizarán el tamaño y la profundidad de color máximos admitidos por el dispositivo Windows CE.
- $\blacksquare$ **Número de serie**. Es el número de serie del software del Cliente ICA. Este campo sólo es necesario cuando se utiliza el Cliente ICA para Windows CE con un producto como *WINFRAME* Sistema central/Terminal, que requiere que cada cliente disponga de un número de serie del paquete Citrix PC Client para conectar con el servidor. Si necesita un número de serie, introdúzcalo exactamente como aparece en la tarjeta de Número de serie. El campo **Número de serie** no lo utilizan los servidores MetaFrame.
- **Nombre de cliente**. Con este cuadro de texto se cambia el nombre de cliente de su dispositivo cliente. El servidor Citrix utiliza el nombre de cliente para identificar de forma exclusiva recursos (como impresoras asignadas) asociados con un dispositivo cliente determinado. El nombre de cliente debe ser exclusivo para cada uno de los PC que ejecute una copia de un Cliente ICA de Citrix. Si no utiliza nombres de cliente exclusivos, la asignación de dispositivos y la publicación de aplicaciones quizá no trabaje correctamente.
- **Activar dispositivo de paleta**. Si su dispositivo dispone de una paleta en hardware configurable, haga clic en este campo para aumentar el rendimiento de la presentación gráfica. Si no dispone de paleta, la habilitación de esta característica provocará una presentación incorrecta de los gráficos.
- $\blacksquare$ **Permitir actualizaciones automáticas de clientes**. La presente versión no admite esta función.

### **Ubicación de servidor**

El Administrador de aplicaciones remotas utiliza la información introducida en la pestaña **Ubicación de servidor** para buscar los servidores Citrix y aplicaciones publicadas disponibles.

Para acceder a la pestaña **Ubicación de servidor**, haga clic en **Ver, Parámetros de configuración** y en **Ubicación de servidor**.

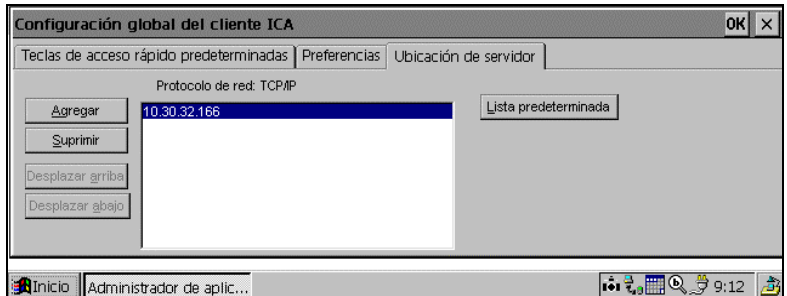

El valor predeterminado introducido en la lista es **Localización automática**. **Localización automática** busca automáticamente en su red el servidor Citrix que mantiene la lista de servidores Citrix y aplicaciones publicadas disponibles. Para utilizar **Localización automática**, su dispositivo Windows CE y el servidor Citrix o aplicación publicada a los que desea conectarse deben estar en la misma red local.

Si se encuentra en otra red (por ejemplo, en el otro lado de un encaminador, en otra ubicación de Internet o utiliza RAS), introduzca la dirección IP o nombre de DNS de un servidor Citrix de la red que contenga el servidor Citrix o aplicación publicada a los que desea conectarse. El Administrador de aplicaciones remotas utiliza dicho servidor para buscar la lista de servidores Citrix y las aplicaciones publicadas disponibles en la red.

Utilice los botones **Agregar** y **Suprimir** para añadir o suprimir servidores Citrix de la lista **Dirección**. Utilice los botones **Desplazar arriba** y **Desplazar abajo** para ordenar la lista de servidores Citrix utilizados para buscar servidores. Cuanto más arriba aparezca el servidor en la lista, mayor es su prioridad para buscar servidores.

Importante Como RAS le conecta a una red remota por Internet, cuando lo utilice para conectar con una red que contenga servidores Citrix debe introducir en el campo **Dirección** una dirección IP o nombre DNS de un servidor Citrix.

### **Importación de archivos ICA**

El Cliente ICA para Windows CE puede utilizar archivos ICA estándar para conectar con servidores Citrix. Para utilizar un archivo ICA, el Administrador de aplicaciones remotas deberá importar el archivo y convertir su información de configuración de conexiones a una entrada en la lista de aplicaciones remotas. La importación de archivos ICA simplifica la configuración de un grupo de conexiones estándar, especialmente entre múltiples dispositivos cliente.

#### **Para importar un archivo ICA (o un grupo de archivos)**

- 1. Copie los archivos ICA al directorio \Citrix.
- 2. Inicie el Administrador de aplicaciones remotas. Los archivos ICA se mostrarán como entradas de conexión.

### **Impresión en una impresora local**

Mediante el Cliente ICA de Citrix puede imprimir en una impresora conectada al puerto COM o LPT de su dispositivo Windows CE.

#### **Para imprimir en una impresora local en MetaFrame**

- 1. Haga clic en **Inicio** en la barra de tareas, seleccione **Configuración** y haga clic en **Impresoras** en el submenú.
- 2. En la ventana **Impresoras**, debe poder ver un icono para una impresora de red con un nombre similar a *nombrecliente***#***puerto*, donde *nombrecliente* es el nombre asignado a su dispositivo Windows CE y *puerto*, el puerto de impresora de su dispositivo Windows CE, por ejemplo COM1 o LPT1.
- 3. Si no está disponible ninguna impresora cliente, haga doble clic en el icono **Agregar impresora** en la ventana **Impresoras** para ejecutar el **Asistente para agregar impresora**.
- 4. Haga clic en **Servidor de impresora de red** y haga clic en **Siguiente**.
- 5. Haga doble clic en **Red del cliente** y haga doble clic en **Cliente**.
- 6. Seleccione la impresora en la lista que se muestra y haga clic en **Aceptar**.
	- Los puertos de impresora disponibles en el dispositivo de Windows CE tienen un nombre similar a *nombrecliente***#***puerto*.
- 7. Si desea que esta sea su impresora predeterminada, haga clic en **Sí** y haga clic en **Siguiente**.
- 8. Haga clic en **Finalizar** para completar el proceso.
- **Para imprimir en una impresora local en** *WINFRAME*
	- 1. En el grupo de programas **Principal**, haga doble clic en el icono **Administrador de impresión**.

En la ventana **Administrador de impresión** debe poder ver un icono o un cuadro de diálogo abierto para una impresora de red con un nombre similar a *nombrecliente***#***puerto*, donde *nombrecliente* es el nombre asignado a su dispositivo Windows CE y *puerto*, el puerto de impresora de su dispositivo Windows CE, por ejemplo COM1 o LPT1.

- 2. Si no hay disponible ninguna impresora cliente, seleccione **Conectar con impresora...** en el menú **Impresora**.
- 3. Haga doble clic en el icono **Red del cliente** de la lista **Impresoras compartidas**.
- 4. Haga doble clic en el icono **Cliente**.
- 5. Seleccione el icono de la impresora cliente, que tendrá un nombre similar a *nombre cliente***#***puerto***,** y haga clic en **Aceptar**.
- 6. Si desea que esta sea la impresora predeterminada, selecciónela en el menú **Predeterminado** de la parte superior de la ventana **Impresoras**.

### **Acceso a unidades locales**

Si procede, el Cliente ICA permite de forma automática acceder a los discos locales y carpetas de Windows CE desde la sesión de servidor Citrix como si fuesen letras de unidad de PC.

- **Para acceder a sus unidades locales de Windows CE en MetaFrame**
	- Haga doble clic en **Mi PC** en la sesión MetaFrame.

Las unidades locales se muestran como unidades de red asignadas a la primera letra de unidad disponible.

- **Para acceder a sus unidades locales de Windows CE en** *WINFRAME*
	- Abra el **Administrador de archivos** en la sesión *WINFRAME*.

Las unidades locales se muestran como unidades de red asignadas a la primera letra de unidad disponible.

### **Optimización del uso del Cliente ICA para Windows CE**

Algunos de los dispositivos basados en Windows CE presentan un tamaño de pantalla pequeño que puede limitar lo que se pueda ver en ella y hacer que los usuarios tengan dificultades a la hora de acceder a aplicaciones. Por ejemplo, cuando se conecta con un servidor Citrix (a diferencia de una aplicación publicada), su ventana de sesión contiene un escritorio de Windows NT completo. La primera vez que haga clic en el menú **Inicio** de Windows en una sesión ICA de un servidor MetaFrame, es probable que el menú sobresalga de la pantalla y que no se pueda acceder a la parte superior.

En conexiones de aplicación publicada, quizá los cuadros de diálogo (como por ejemplo, **Guardar como** y **Abrir** estándar de Windows) asociados con sus aplicaciones sólo son visibles en parte o resultan difíciles de acceder porque no cambian su tamaño para ajustarse a pantallas pequeñas.

Utilice los procedimientos siguientes para que sus sesiones ICA sean más fáciles de utilizar:

- Utilice teclas de acceso para desplazar las aplicaciones en el escritorio remoto y para emular las teclas de función. Consulte *"*Uso de Teclas de acceso predeterminadas*"*, que se presenta a continuación.
- Maximice el área de trabajo de su escritorio ocultando la barra de tareas de Windows CE.
- Configure iconos pequeños en el menú **Inicio** de Windows en una sesión ICA de servidor Metaframe.
- Utilice las teclas de acceso rápido del Cliente ICA para Windows CE para controlar el comportamiento de dicho Cliente y para emular las teclas de acceso rápido estándar de Windows. Para obtener más información, consulte el tema "Teclas de acceso rápido predeterminadas" en el apartado "Parámetros de configuración globales del Cliente ICA para Windows CE" de esta documentación.

#### **Uso de Teclas de acceso predeterminadas**

Teclas de acceso predeterminadas es una utilidad con la que puede desplazar aplicaciones en el escritorio remoto y emular teclas de función estándar de PC. Teclas de acceso predeterminadas es útil si el tamaño pequeño de la pantalla de un dispositivo cliente impide que se pueda acceder a los cuadros de diálogo, o en el caso de que un dispositivo cliente carezca de teclas de función.

En el procedimiento siguiente se supone que el ejecutable de Teclas de **Nota**acceso predeterminadas (Softkey.exe) está en el directorio %systemroot%\system32 del servidor Citrix. Los servidores MetaFrame tienen automáticamente Teclas de acceso predeterminadas en su directorio

%systemroot%\system32, pero no sucede lo mismo con los servidores *WINFRAME*. Para utilizar Teclas de acceso predeterminadas en un servidor *WINFRAME*, solicite a un administrador que configure el servidor para utilizarlo con Teclas de acceso predeterminadas. Cuando Teclas de acceso predeterminadas se coloque en el directorio %systemroot%\system32, el procedimiento siguiente funcionará para conexiones ICA con servidores *WINFRAME*. (Los administradores también pueden situar el programa Teclas de acceso predeterminadas en el grupo Inicio del servidor Citrix, para que se inicie automáticamente cuando los usuarios se conecten.)

- **Para utilizar Teclas de acceso predeterminadas durante una sesión ICA**
	- 1. Efectúe una conexión con servidor con un servidor Citrix.
	- 2. Cuando conecte con un servidor *WINFRAME*, haga clic en el menú **Archivo** del Administrador de programas y haga clic en **Ejecutar**. Si ha conectado con un servidor MetaFrame, haga clic en el menú **Inicio** y haga clic en **Ejecutar**.
	- 3. En el cuadro de diálogo **Ejecutar**, escriba **Teclas de acceso predeterminadas** y pulse Intro. Aparece la barra de herramientas de Teclas de acceso predeterminadas:

#### **AVADEKX**

Los botones de flechas desplazan las aplicaciones de su escritorio remoto que quedan cortadas debido al campo de visión pequeño que presentan algunos dispositivos cliente. Utilice el botón de retícula para devolver las ventanas reposicionadas con los botones de flechas a sus posiciones originales. Haga clic en **FK** para mostrar la barra de herramientas de teclas de función.

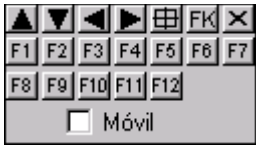

Las teclas de acceso predeterminadas emulan funciones de teclas de función estándar de PC. Haga clic en **Móvil** para mover la barra de herramientas de Teclas de acceso predeterminadas desde la parte superior de su pantalla.

#### **Ocultación automática de la barra de herramientas local**

Para ahorrar espacio en pantalla, oculte de forma automática su barra de tareas local de Windows CE. Cuando haya configurado la barra de tareas para que se oculte automáticamente, dicha barra desaparece; reaparecerá sólo cuando haga clic en la parte inferior de la pantalla. Este espacio lo podrá utilizar cualquier aplicación que ejecute.

#### **Para ocultar automáticamente la barra de tareas**

- 1. Antes de efectuar una conexión con un servidor Citrix, mantenga pulsada la tecla ALT y haga clic en cualquier lugar de la barra de tareas de Windows CE. Haga clic en **Propiedades**.
- 2. Aparece el menú **Propiedades de barra de tareas**. Seleccione **Ocultar automáticamente** y haga clic en **Aceptar**. La barra de tareas desaparece. Para utilizar la barra de tareas, haga clic en la pantalla donde suela aparecer dicha barra.

#### **Uso de iconos pequeños en el menú Inicio**

El menú **Inicio** de MetaFrame muestra de forme predeterminada iconos grandes. En un dispositivo Windows CE, dichos iconos pueden ocupar demasiado espacio de pantalla (es decir, quizá haya algunas zonas del menú que no sean accesibles), tal como se muestra en el ejemplo que viene a continuación:

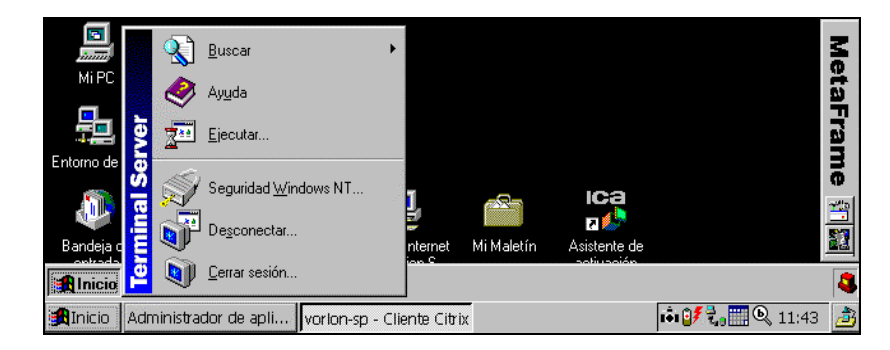

Utilice el procedimiento siguiente para mostrar iconos pequeños en el menú **Inicio** de MetaFrame.

#### **Para mostrar iconos pequeños en el menú Inicio**

- 1. Efectúe una conexión con un servidor MetaFrame.
- 2. Cuando haya registrado la entrada y aparecido el escritorio, inicie el programa Teclas de acceso predeterminadas. (Consulte *"*Uso de Teclas de acceso predeterminadas*"*, tratado anteriormente.)
- 3. Mantenga pulsada la tecla ALT y haga clic en algún lugar de la barra de tareas de Windows remota. Asegúrese de hacer clic en la barra de tareas remota y no en la local. En el menú emergente, haga clic en **Propiedades**. Aparece el cuadro de diálogo **Propiedades de barra de tareas**.
- 4. El cuadro de diálogo **Propiedades de barra de tareas** sólo es visible en parte. Haga clic en la flecha abajo de la barra de Teclas de acceso predeterminadas para desplazar arriba el cuadro de diálogo **Propiedades de barra de tareas**. Seleccione **Mostrar iconos pequeños en el menú Inicio**. Haga clic en **Aceptar**.
- 5. Al volver al escritorio remoto, haga clic en **Inicio** en la barra de tareas del escritorio remoto.

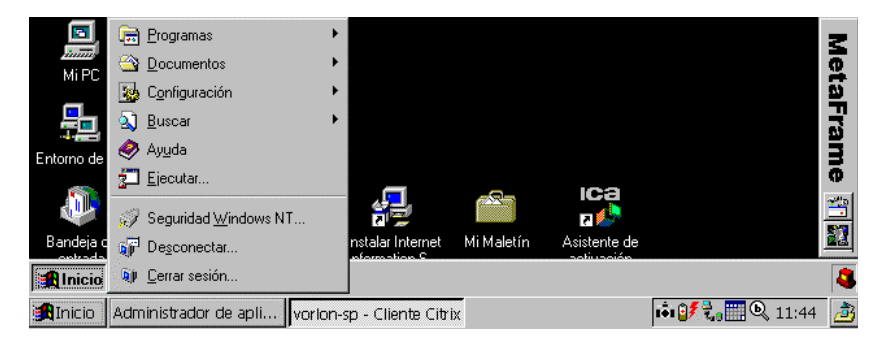

El menú ya muestra iconos pequeños.

Nota Para obtener más espacio de escritorio en su sesión ICA, utilice la tecla de acceso rápido cambiar barra de título (CTRL+3) para ocultar la barra de título cliente. (La barra de título está oculta de forma predeterminada cuando su ventana de sesión ICA tiene un tamaño relativo de 100%.)

### **BLANK PAGE**

## **Índice**

#### **A**

Actualizaciones automáticas del cliente 17 Administrador de aplicaciones remotas 5 cambiar vista 5 crear acceso directo en el escritorio 5 funciones 4 Aplicación especificar 8, 11 Aplicación publicada seleccionar 7 Archivos ICA importar 18

#### **B**

Barra de tareas ocultar local 22

#### **C**

Caché seleccionar 9, 12 Colores de ventana especificar 8, 12 predeterminados 16 Conexión crear de llamada 10 crear nueva 5 Conexión de llamada crear 10 Conexión de red crear 6 Conexión ICA crear nueva 5 Contraseña especificar 9, 11 Crear acceso directo en el escritorio 5 conexión de llamada 10 conexión de red 6 conexión ICA 5 conexión nueva 5

#### **D**

Desinstalar Cliente ICA para Windows CE 4 Directorio de trabajo especificar 9, 11 Dispositivo de paleta activar 17 Dominio especificar 8, 11

#### **E**

Entrada suprimir 5

#### **F**

Flujo de datos de compresión seleccionar 9, 12

#### **I**

Iconos menú Inicio 22 Iconos del menú Inicio uso de iconos pequeños 22 Importar archivos ICA 18 Imprimir en impresora local 18 Inicio Cliente ICA para Windows CE 4 Sesión ICA 4

#### **N**

Nombre del cliente 16 Nombre de usuario especificar 8, 11 Número de serie 16

#### **O**

Ocultar barra de tareas local 22 Optimizar Cliente ICA para Windows CE 20

#### **P**

Pantalla propiedades de entrada 5 Parámetros de configuración globales del Cliente ICA 14 Preferencias 16 Propiedades de entrada mostrar 5

#### **R**

Requisitos 3

### **S**

Servidor seleccionar 6 ubicación del servidor 6, 17 Sesión ICA iniciar 5 Sonido habilitar 9, 12 Suprimir entrada 5

### **T**

Tamaño de ventana especificar 8, 12 predeterminado 16 Teclas de acceso 14, 20 Título de conexión ICA seleccionar 9, 13

#### **U**

Unidades acceder a unidades locales 19

#### **V**

Ver cambiar 5